Простой Софт

1

документов и других объектов

договоров,

компаний,

контактов,

организации,

учета посетителей

Программа для

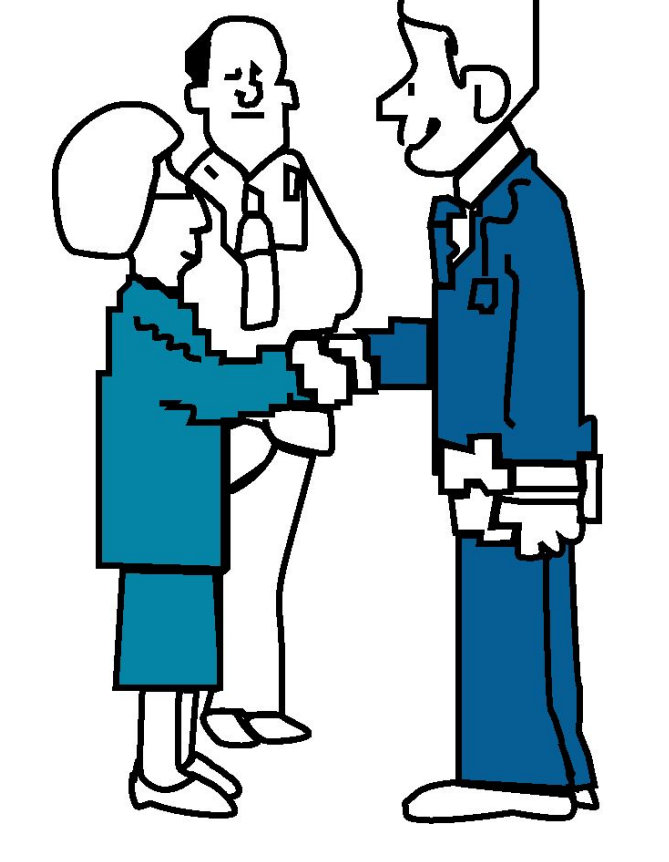

ПРОСТОЙ СОФТ: УЧЕТ ПОСЕТИТЕЛЕЙ

# Основные функции

- Учет посетителей организации
- Ведение базы организаций
- Ведение базы сотрудников
- Ведение базы договоров
- Контроль исполнения обязательств

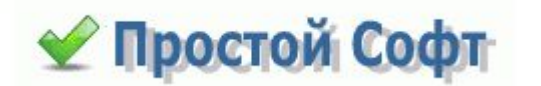

### Преимущества системы

- Привязка посетителей к организациям из базы и сотрудникам
- Удобные способы сортировки и фильтрации данных
- Возможность изменения структуры данных добавления таблиц, полей, связей
- Многопользовательский режим

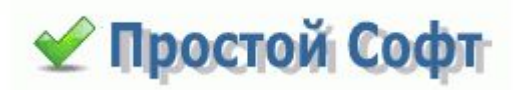

# Кому это может понадобиться

- Руководителям организацийпоставщиков товаров или услуг
- Администраторам
- Логистам
- Секретарям
- Менеджерам

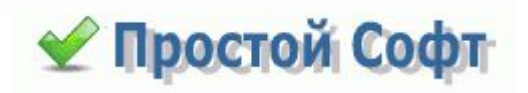

### Составляющие системы

- Вкладка «Посетители»
- Вкладка «Организации»
- Вкладка «Услуги»
- Вкладка «Договоры»
- Вкладка «Сотрудники»

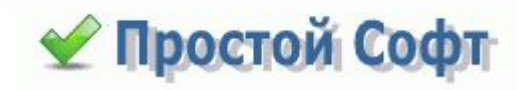

# Рассмотрим подробнее процесс работы в системе

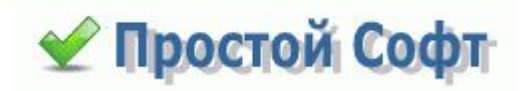

### Пользовательский интерфейс

Каждая таблица представлена на отдельной

вкладке. Есть возможность создавать свои таблицы и вкладки для них

Все данные можно импортировать в Word, Excel и текстовый файл (CSV). Точно так же есть возможность импорта из Excel и CSV

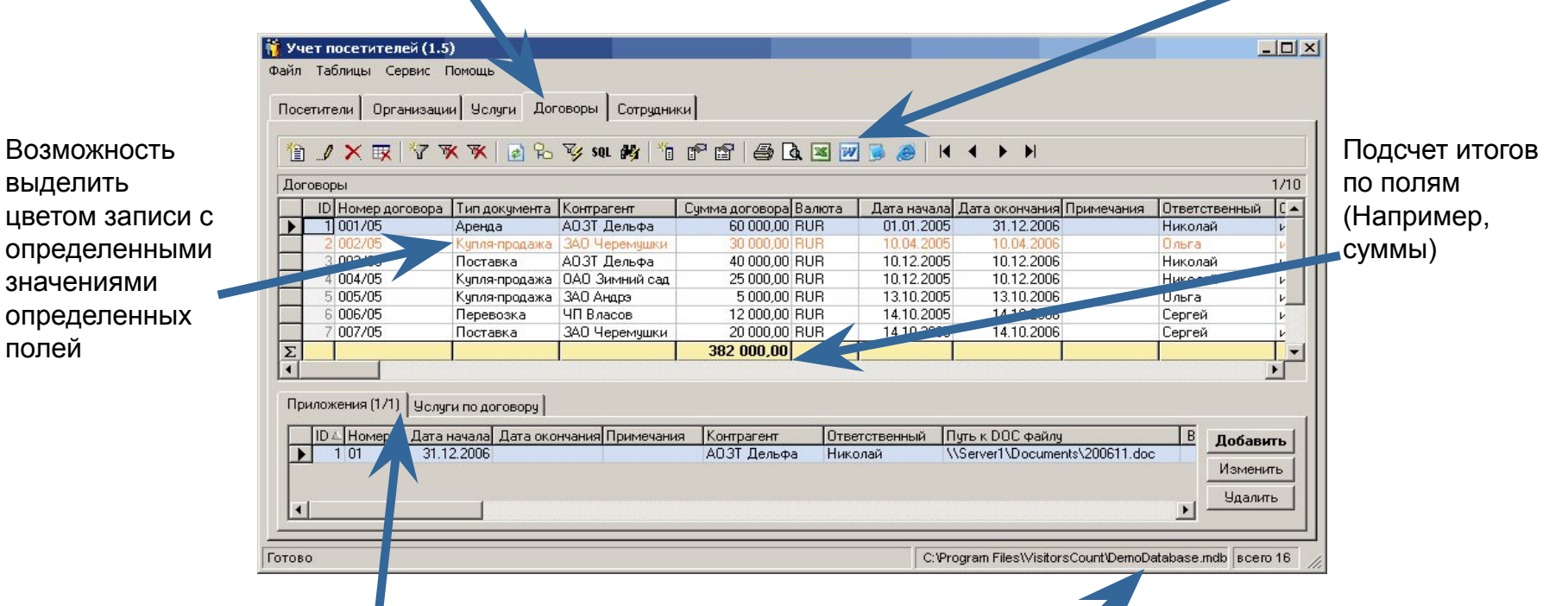

На вкладках таблиц может присутствовать группа вкладок с подчиненными таблицами (например «*Приложения*», подчиненная к таблице «*Договоры*»

Внизу, в строке-статусе, можно всегда посмотреть расположение открытой базы и количество записей в основной таблице («*Посетители*»)

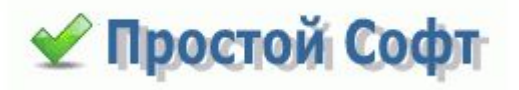

### Начало работы

На первом этапе работы с системой необходимо занести в нее имеющиеся данные: заполнить таблицы «Посетители», «Договоры», «Организации» и «Услуги». Существуют следующие **варианты занесения данных:**

- Импорт
- Занесение данных вручную

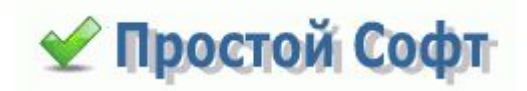

# Импорт

Открываем соответствующий пункт меню / Импортируем данные

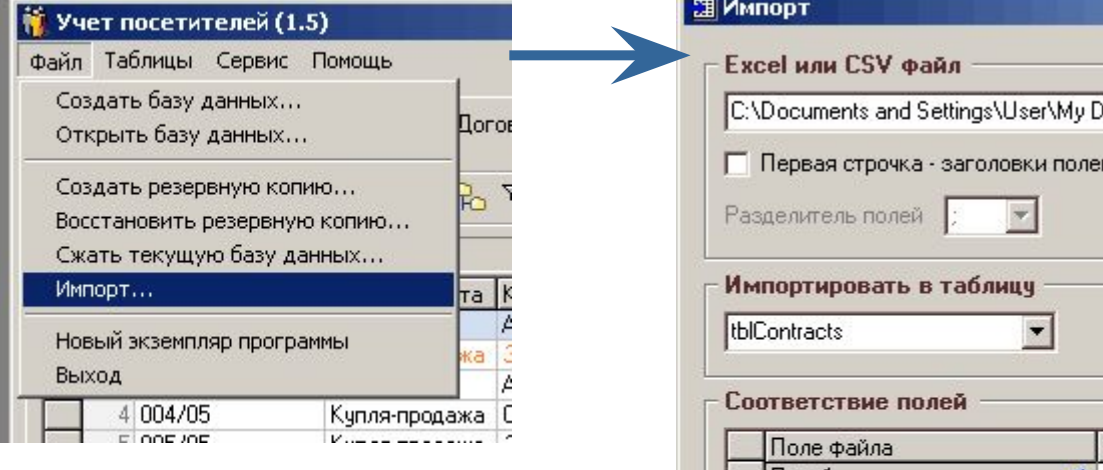

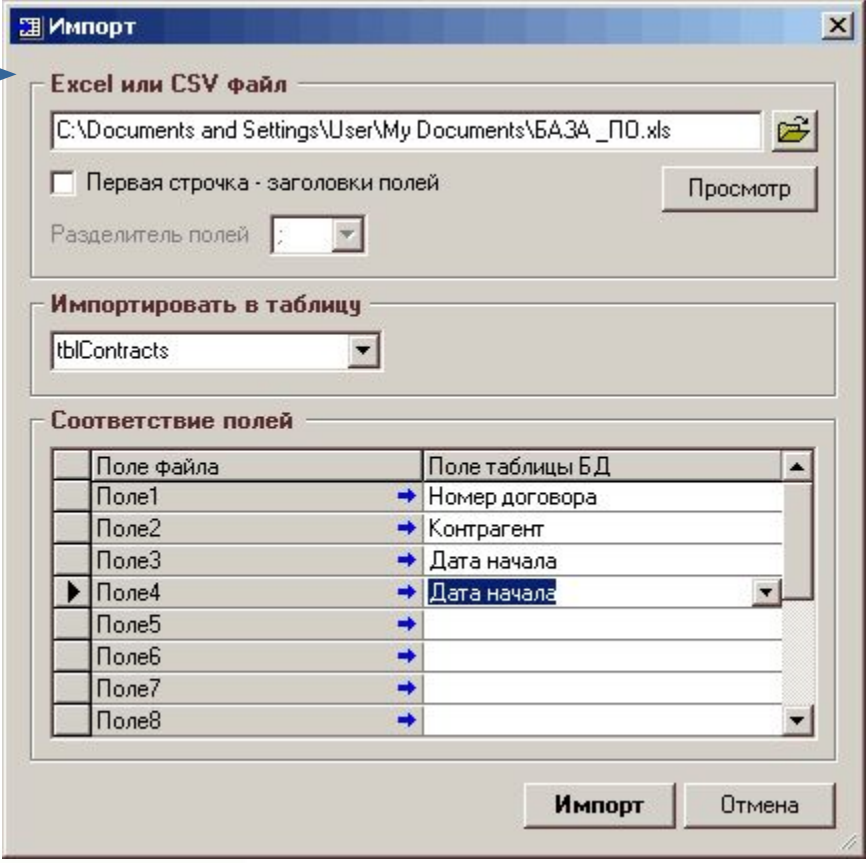

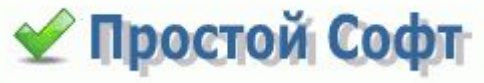

# Занесение данных вручную

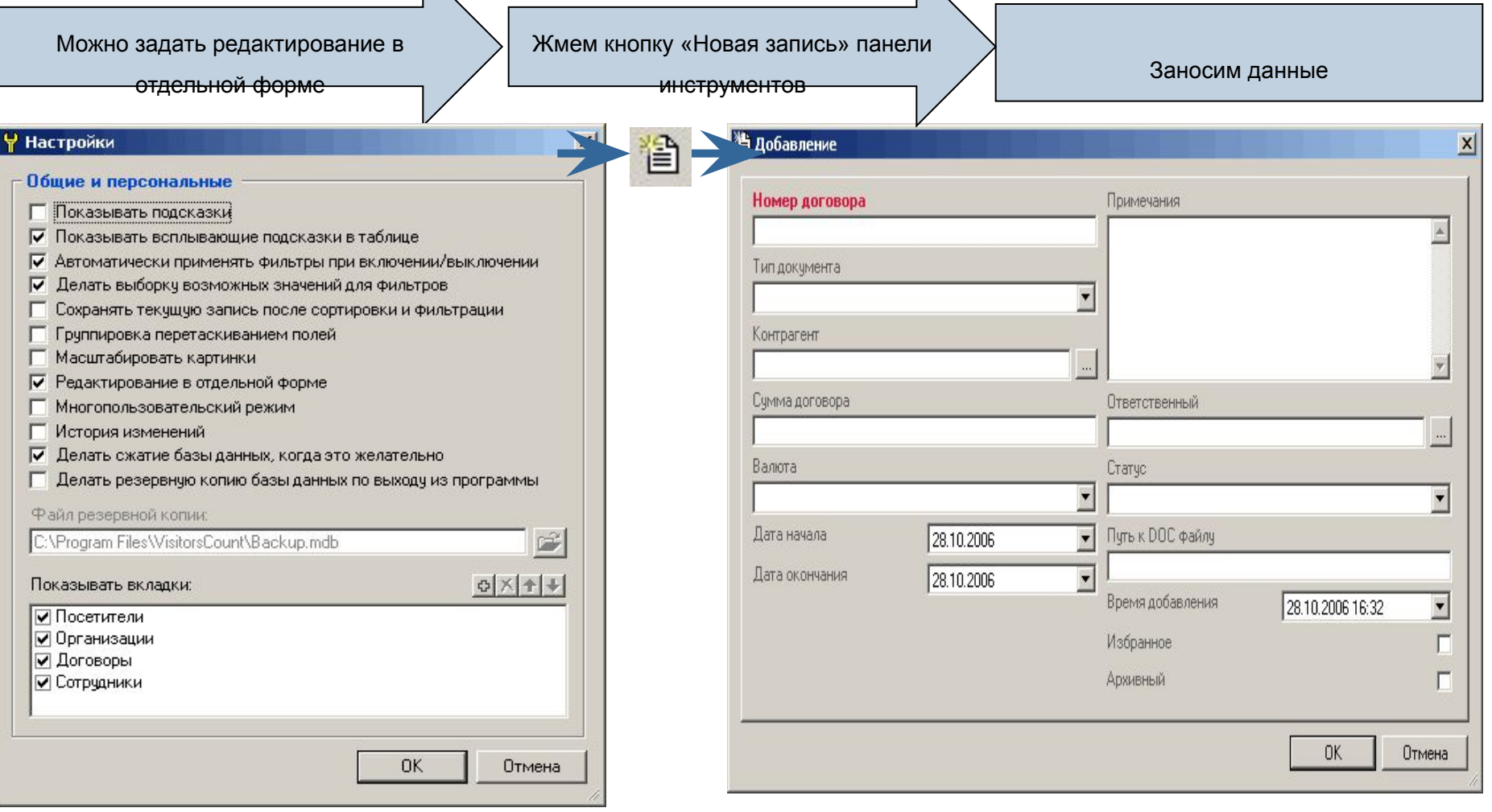

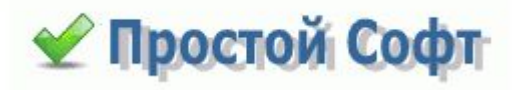

### Связи между данными

Данные в некоторых таблицах могут быть связаны между собой. Например, за каждый договор в компании отвечает один из сотрудников компании.

Таким образом, если мы посмотрим свойства поля **Ответственный** таблицы **Договоры**, то увидим, что значения привязаны к таблице **tblUsers** (**Сотрудники**).

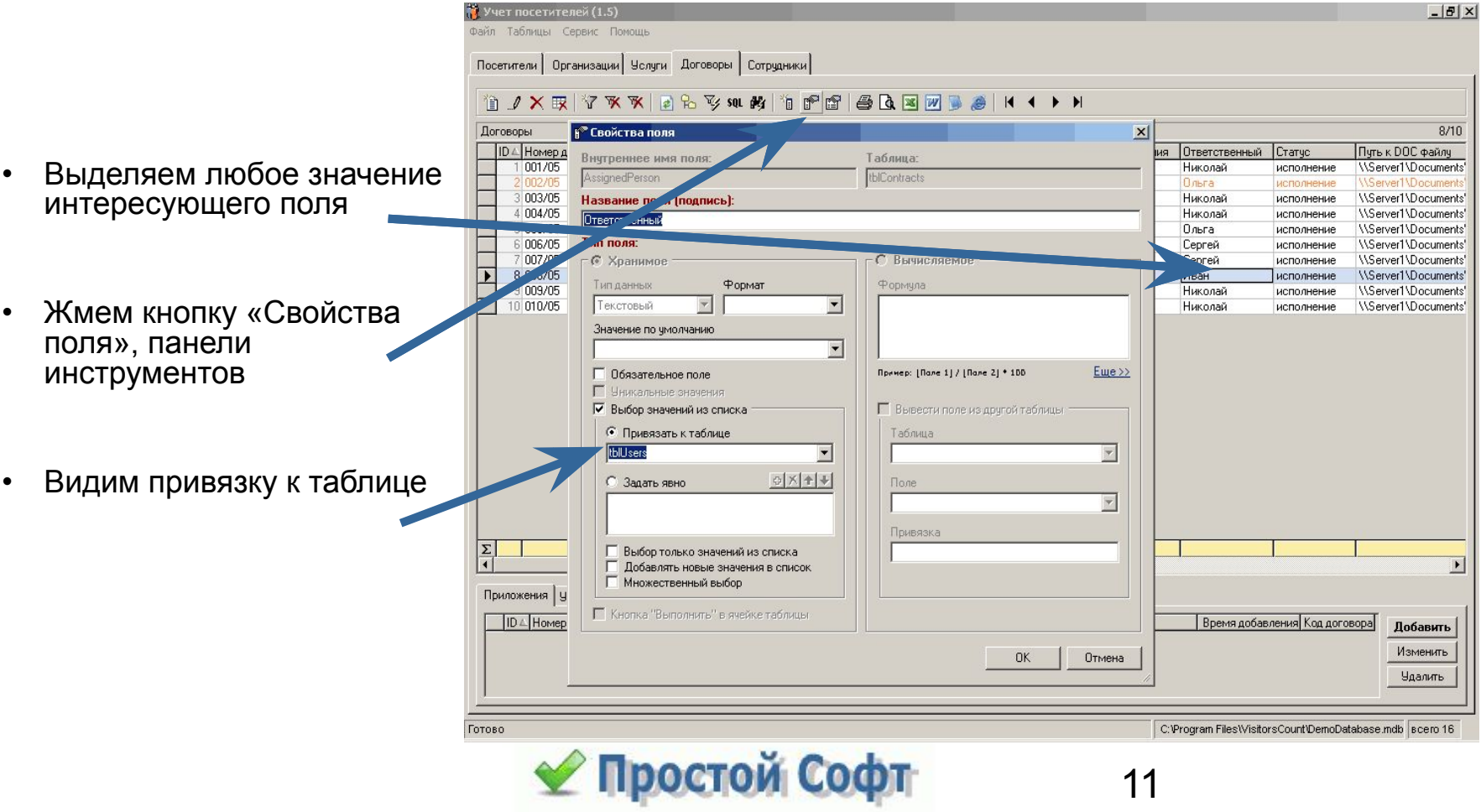

### Изменение структуры

Возможно, для работы Вам понадобятся свои поля. Или наоборот: некоторые поля, предусмотренные разработчиком, Вами точно использоваться не будут. Большое преимущество программы состоит в том, что структуру данных можно легко изменять согласно требований пользователя. Вы можете:

- Удалять ненужные поля и таблицы
- Скрывать/отображать поля и таблицы
- Создавать новые поля и таблицы

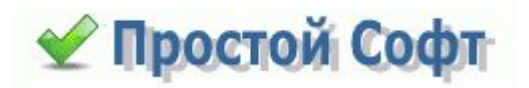

# Удаление/скрытие полей

Организации Челчги Договоры Сотрудники Посетители • Контекстное меню открывается простым 自 / X 取 Y X X | A } } \$ \$ \$ \$ # # | \$ | \$ | \$ | \$ | \$ | \$ щелчком правой кнопкой Логоворы мыши по заголовкам полей вора Валюта ID 4 Номер договора **ITип**  $\vee$  ID 001/05  $00.00$  RUR Арен ◆ Номер договора  $21002/05$ 10.00 BUR 3 003/05 Пост ✔ Тип документа 00.00 RUR • Скрытие/отображение полей 00.00 BUB 4 004/05 Кчпл V Контрагент происходит путем 5 005/05 Купл / Сумма договора 00.00 RUR проставления галочек 00.00 BUB 6 006/05 Пере / Валюта напротив полей, которые 00.00 RUR  $7007/05$  $\sqrt{C}$ ◆ Дата начала должны быть видны 8 008/05 10.00 BUB ◆ Дата окончания 9 009/05 10.00 BUB Стра √ Примечания Komu 10 010/05 00.00 BUR √ Ответственный  $\sqrt{C}$ Татус ◆ Путь к DOC файлу • Также при помощи данного ◆ Время добавления контекстного меню можно ◆ Избранное добавить новое поле, ◆ Архивный удалить выбранное поле или Добавить поле... посмотреть его свойства."Халить поле "Тип документа"… Свойства поля "Тип документа"...

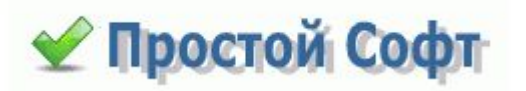

# Добавление нового поля

При добавлении нового поля предоставляются следующие возможности:

- возможность создания вычисляемых полей на основе sql
- возможность выбора типа данных
- привязка значений к другой таблице
- явное задание значений для выбора из выпадающего списка

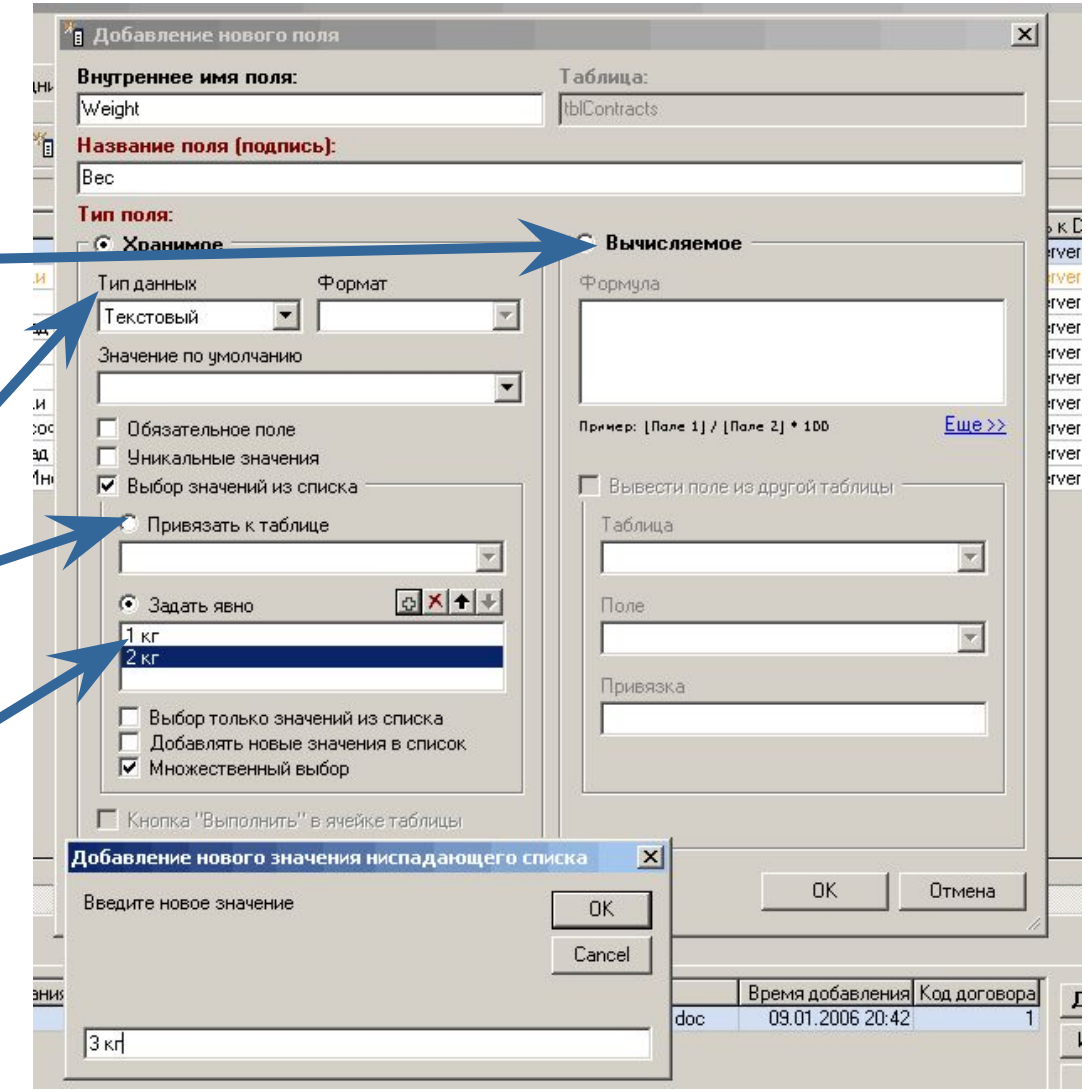

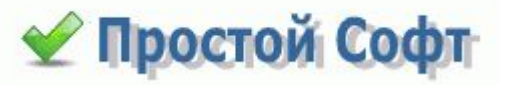

# Многопользовательский режим

Когда многопользовательский режим включен, каждый пользователь, содержащийся в таблице tblUsers, проходит аутентификацию при старте программы и получает права в соответствии с его ролью (Администратор, Пользователь или Гость). Эта настройка общая для всех пользователей и хранится в БД.

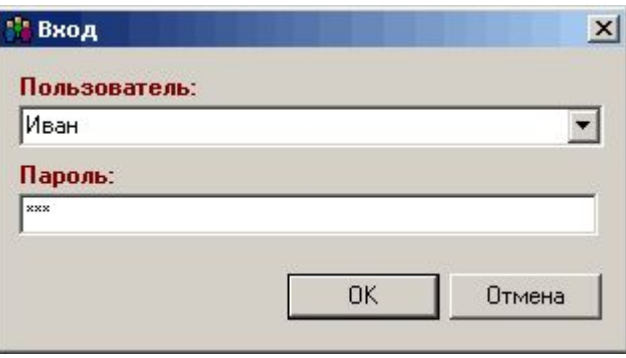

#### **Роль "Администратор"**

Возможны любые изменения, создание полей и таблиц, настройка видимых полей, их порядка, основных вкладок, добавление пользователей, изменение общих и персональных настроек, импорт данных и групповое обновление.

#### **Роль "Пользователь"**

Добавление и изменение данных. Изменение персональных настроек.

#### **Роль "Гость"**

Только просмотр данных в таблицах основных вкладок.

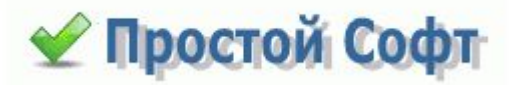

### Поля таблиц по умолчанию

**Договоры: • ID** 

#### **Организации:**

- **• ID**
- **• Организация**
- **• Тип**
- **• ОП Форма**
- **• Отрасль**
- **• Контактное лицо**
- **• Должность**
- **• ИНН**
- **• КПП**
- **• ОГРН**
- **• ОКПО**
- **• ОКВЭД**
- **• Банк**
- **• Расчетный счет**
- **• БИК банка**
- **• Корр. счет**
- **• Адрес**
- **• Город**
- **• Регион**
- **• Индекс**
- **• Страна**
- **• Метро**
- **• Район**
- **• Телефоны**
- **• Факс**
- **• Email**
- **• Сайт**
- **• Примечания**
- **• Менеджер**
- **• Статус**
- **• Время добавления**
- **• Избранное**
- **• Архив**

#### **Услуги:**

- **• ID** 
	- **• Услуга**
- **• Описание**
- **• Группа**
- **• Категория**
- **• Цена услуги** 
	- - - - **• Дата начала**
				- **• Дата окончания**

*хранение.*

- 
- **• Ответственный назначается из таблицы "Сотрудники"**
- 
- **• Путь к DOC файлу**
- **• Время добавление**
- -

#### **Сотрудники:**

- **• ID • Пользователь • Пароль • Полное имя • Должность • Роль -** может быть
- *пользователь, гость, администратор*
- **• Время добавления**

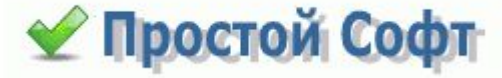

- **• Валюта цены** 
	-
- **• Время добавления**
- **• Контрагент** 
	- **• Сумма документа • Валюта** 
		- **• Примечания**
		-

**• Номер договора** 

**• Тип документа -** можно выбрать: *аренда, комиссия, купля-продажа, перевозка, подряд. поставка, страхование, франчайзинг,* 

- **• Статус**
- 
- 
- **• Избранное** 
	- **• Архивный**

# Свойства таблицы

Настроить интерфейс вкладок можно удоб при помощи опции **Свойства таблицы:**

- удобная настройка полей, которые отображать.
- возможность настроить цвет, котор будут выделяться строки с определенными значениями определенных полей
	- выбор поля, по которому будет считаться итог и возможность ввес формулу подсчета итогов
	- выбор полей, по которым будет отображаться дерево
	- настройка подчиненных вкладок с подчиненными таблицами

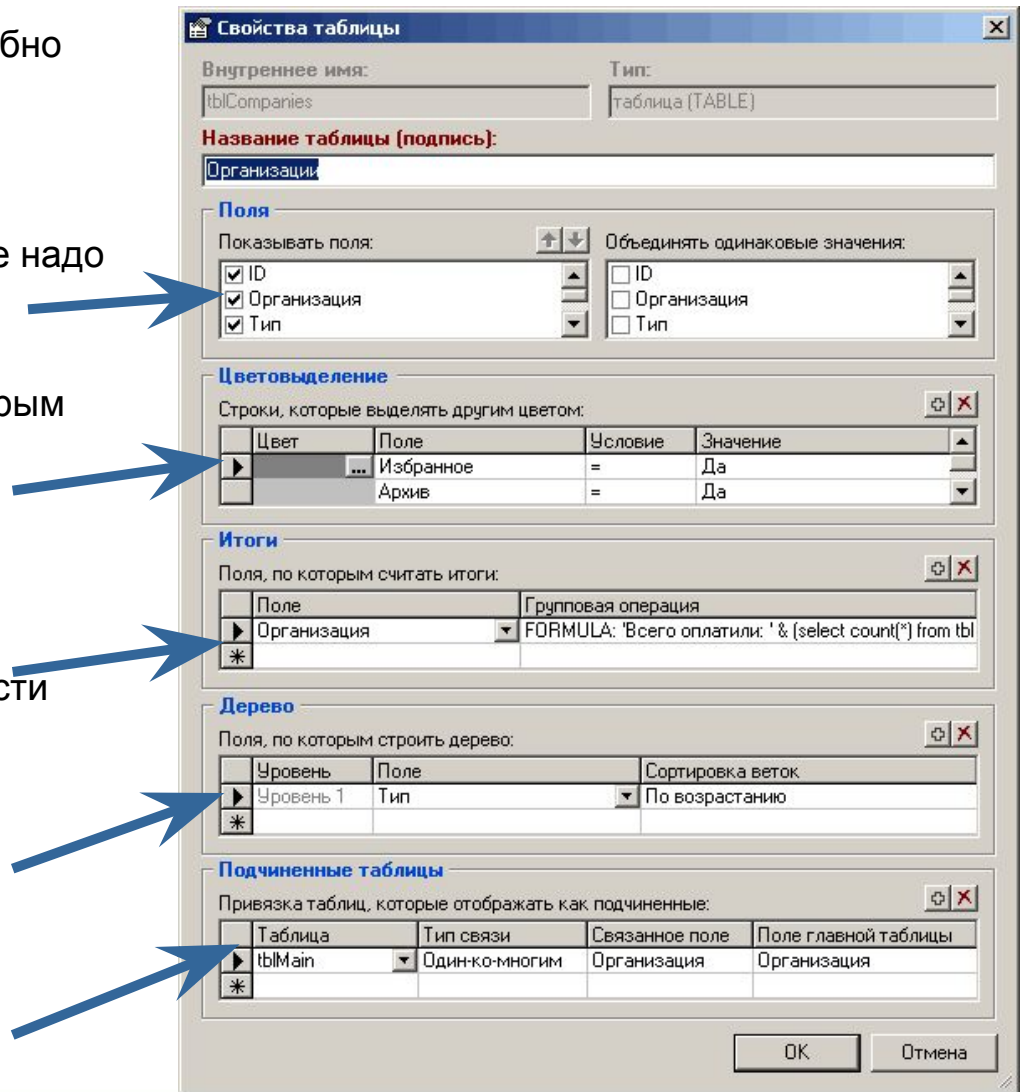

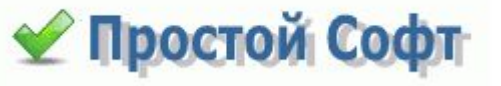

# Дальнейшая работа

После того, как все данные занесены, все поля настроены, основная работа производится на вкладке **Посетители**. Фактически, учет посетителей основывается на регистрации каждого, кто приходит, в базе данных и дальнейшем контроле занесенных данных. Необходимо отслеживать изменение такой информации, как: в здании посетитель или уже ушел, есть ли у него обязательства перед организацией, есть ли обязательства у организации перед ним, к какому менеджеру он пришел. Вкладка **Посетители** содержит следующие **поля**:

- **• ID**
- **• Дата визита**
- **• Время визита**
- **• Время ухода**
- **• ФИО**
- **• Пол**
- **• Категория**
- **• Организация берется из таблицы "Организации"**
- **• Страна**
- **• Город**
- **• Телефон**
- **• E-mail**
- **• ICQ**
- **• Документ**
- **• Статус** сначала ставится *В здании,* когда клиент выходит, надо поменять на *Ушел*.
- **• Номер пропуска**
- **• К кому**
- **• Кто разрешил берется из таблицы "Сотрудники"**
- **• Оплата**
- **• Заметки**
- **• Время добавления**
- **• Избранное**

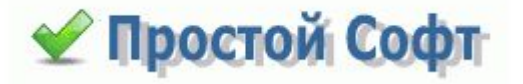

### Экспорт в MS Word

Иногда удобно распечатать бланк с информации о зашедшем посетителе или о договоре из базы. Для этого в программе предусмотрена возможность экспорта в MS-Word и создания шаблонов исходных документов.

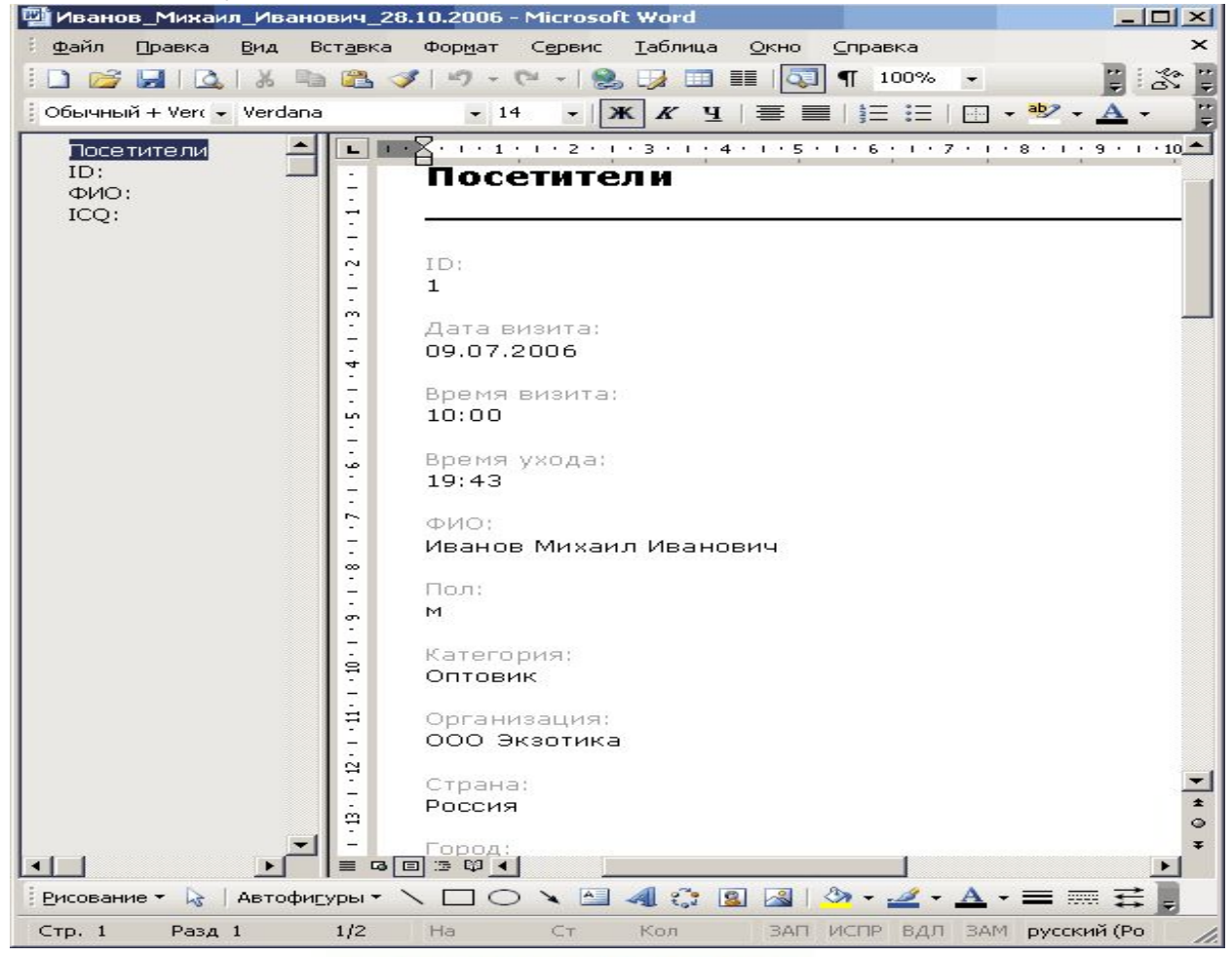

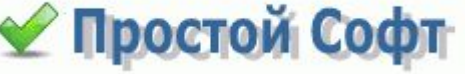

### Фильтрация данных

Чтобы отслеживать клиентов, которые все еще в здании, хотя время ухода уже наступило или чтобы посмотреть количество посетителей у определенного сотрудника и для прочих нужд используются **фильтры:**

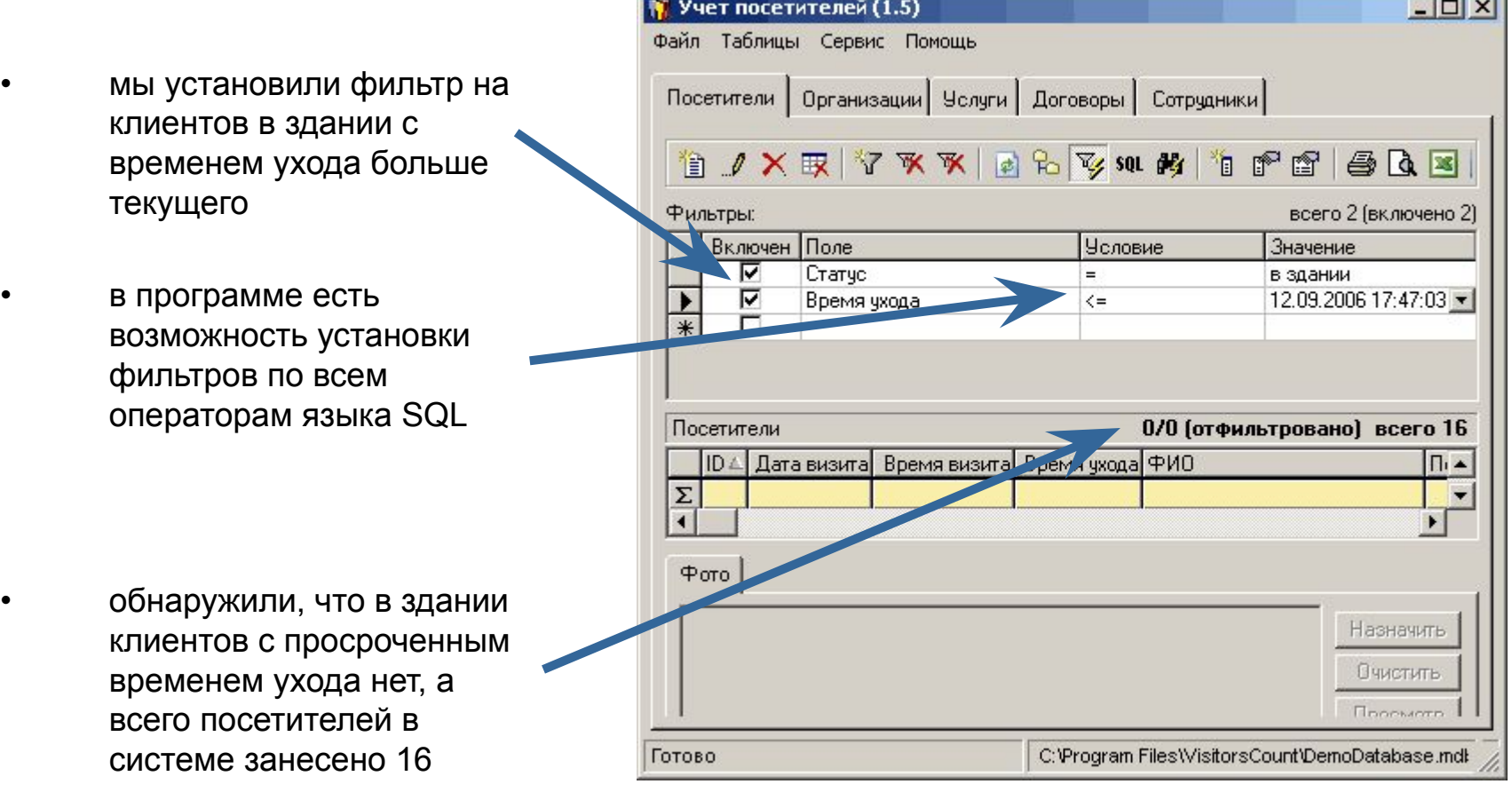

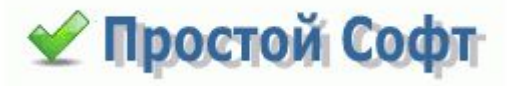

# Дерево

Когда необходимо отобрать данные с одинаковыми значениями полей, вместо таблицы с фильтрами удобнее использовать **дерево.** 

- отображаем дерево при помощи соответствующей кнопки панели инструментов
	- выбираем нужную ветвь дерева, и отображаются записи только с выбранным значением поля, по которому построено дерево

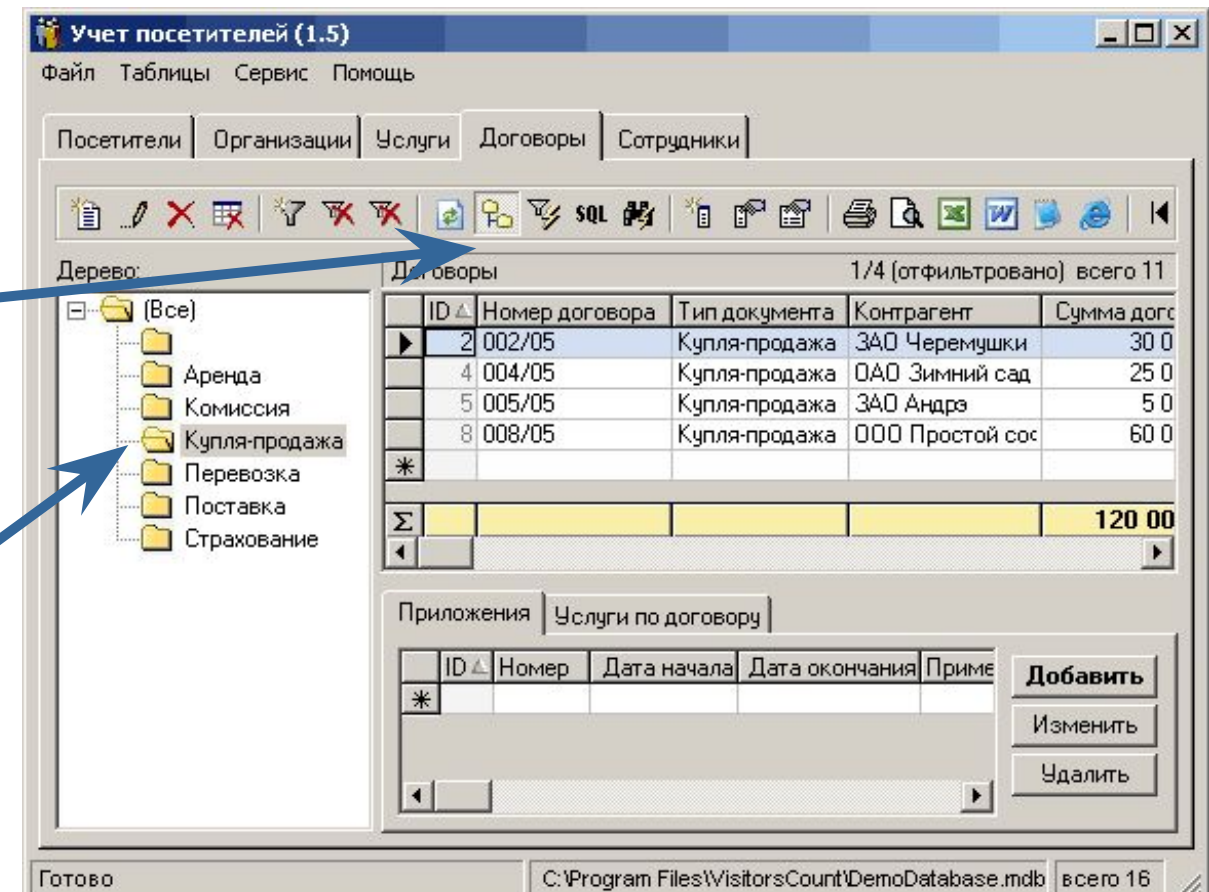

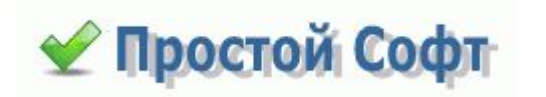

# Поиск по таблице

- мы скрыли таблицу с фильтрами, нажав на соответствующую кнопку панели инструментов, чтобы больше данных было в области видимости
- отсортировали данные простым кликом по полю **Организации**
- нажав кнопку поиска на панели инструментов ище посетителя по фамилии Юрова в поле ФИО

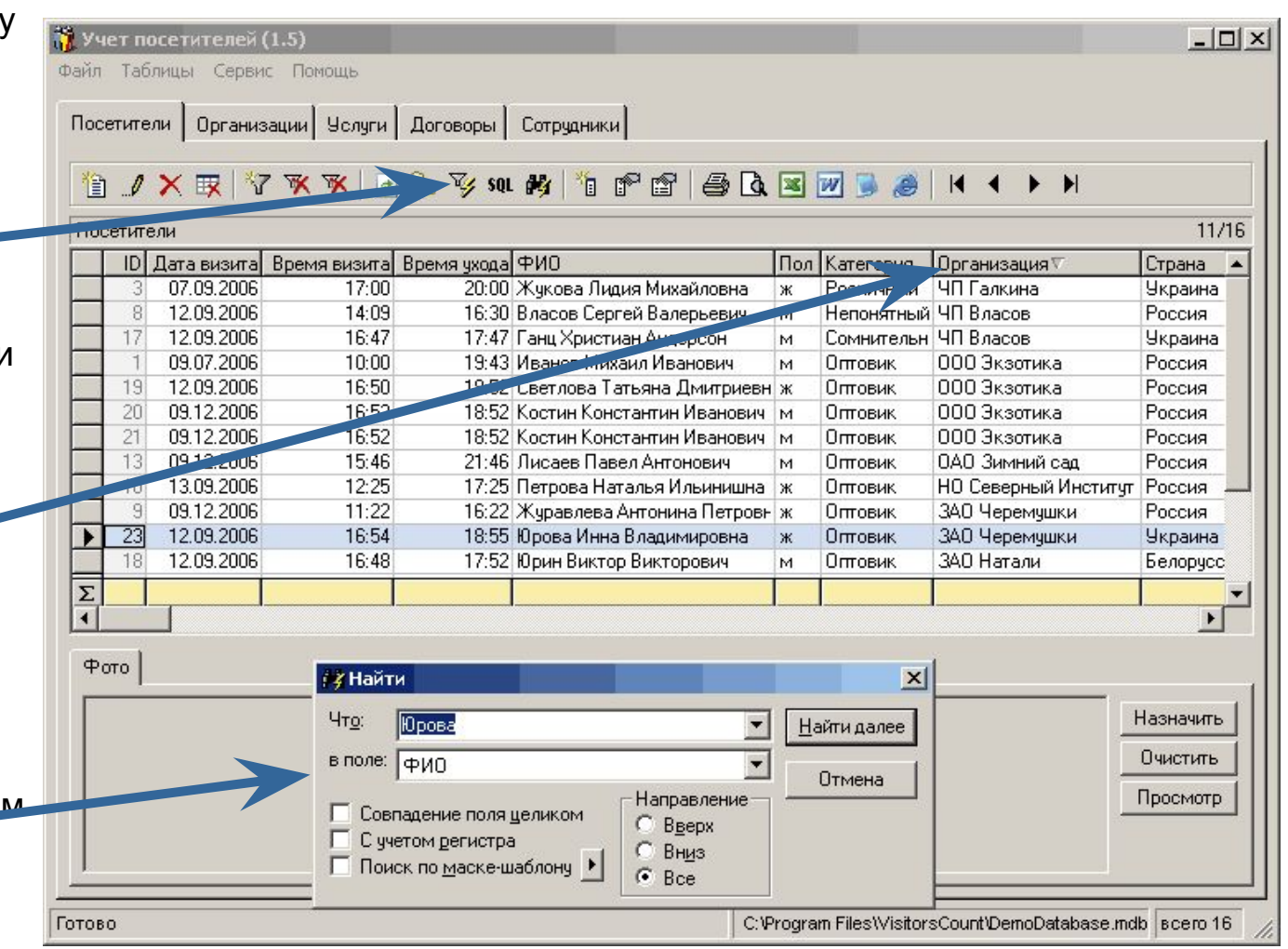

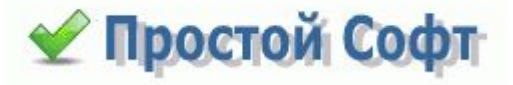

### Экспорт данных

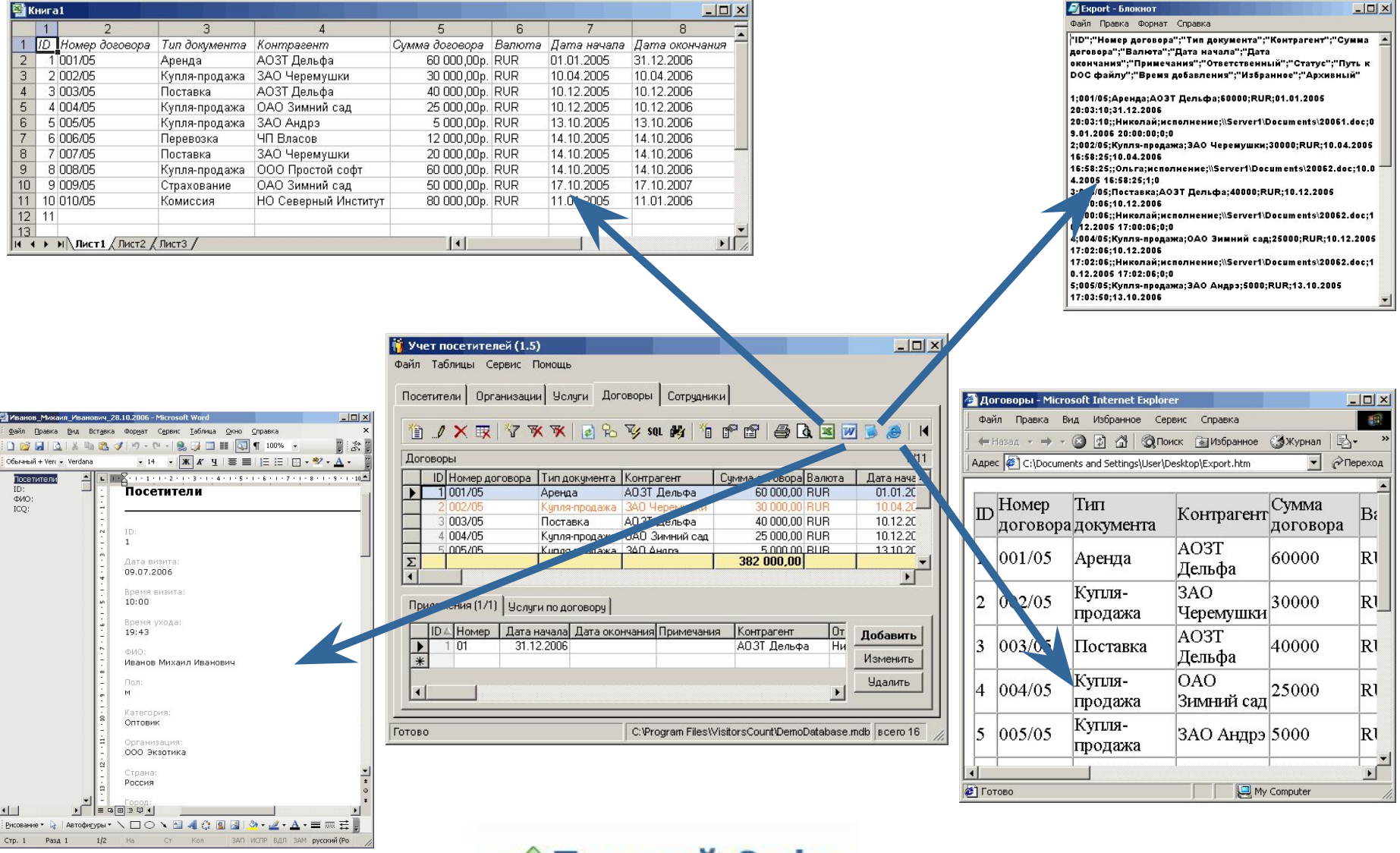

• Простой Софт

# Групповое обновление

Вы можете изменять значения вручную для одной записи, а можно воспользоваться функциональностью **Групповое обновление**. Допустим, одна из организаций-контрагентов была переименована, и вы хотите изменить значения поля **Организация** с "*ООО Экзотика*" на "*ЗАО Экзотикаплюс*" для всех записей сразу. С помощью данной формы это легко сделать.

- Есть возможность посмотреть и изменить sql-инструкцию обновления
- Есть вознможность не изменить выбранные значения, а удалить их
- Возможность задания нескольких условий отбора записей при помощи различных sql-операторов

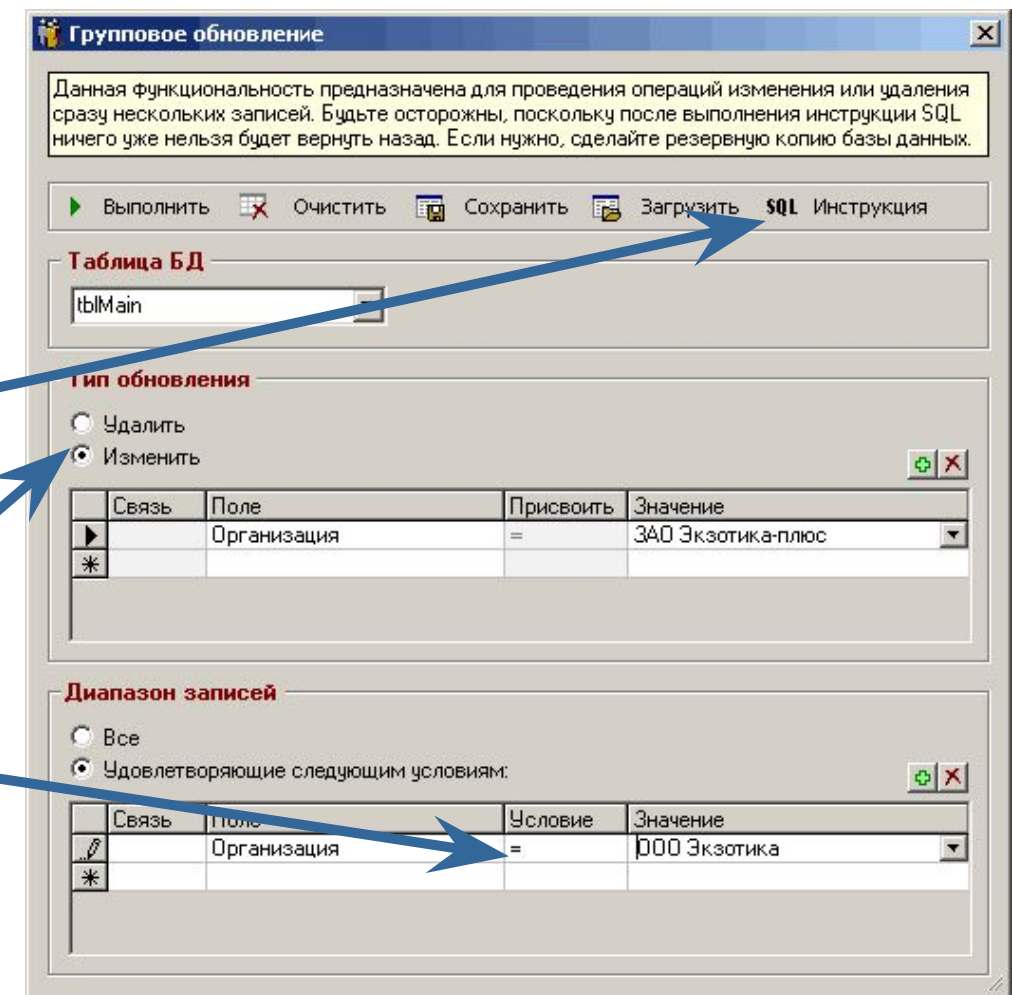

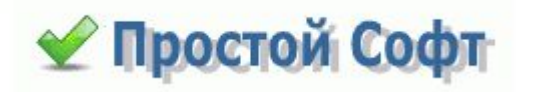

# Удаление дублей

С течением времени добавляемые вручную либо импортируемые в базу данные могут начать дублироваться. Программа предоставляет возможность **удаления дублей**.

Вы можете войти в режим **настройки инструкции SQL**, которая будет выполнена, и **изменить** ее.

Например, вы можете не удалять дублированные объявления, а только лишь отметить их как "*Мертвые*" (или как "*Избранные*"), вероятно, для последующего удаления вручную. В этом случае замените SQL-инструкцию с этой

*DELETE FROM [tblMain] T1 WHERE EXISTS (SELECT \* FROM [tblMain] T2 WHERE (T2.VisitDate = T1.VisitDate) AND (T2.VisitTime = T1.VisitTime) AND (T2.ID > T1.ID))* 

на эту (Легко заметить, что меняется только первая строчка инструкции) *UPDATE [tblMain] T1 SET [Dead] = 1 WHERE EXISTS (SELECT \* FROM [tblMain] T2 WHERE (T2.VisitDate = T1.VisitDate) AND (T2.VisitTime = T1.VisitTime) AND (T2.ID > T1.ID))*

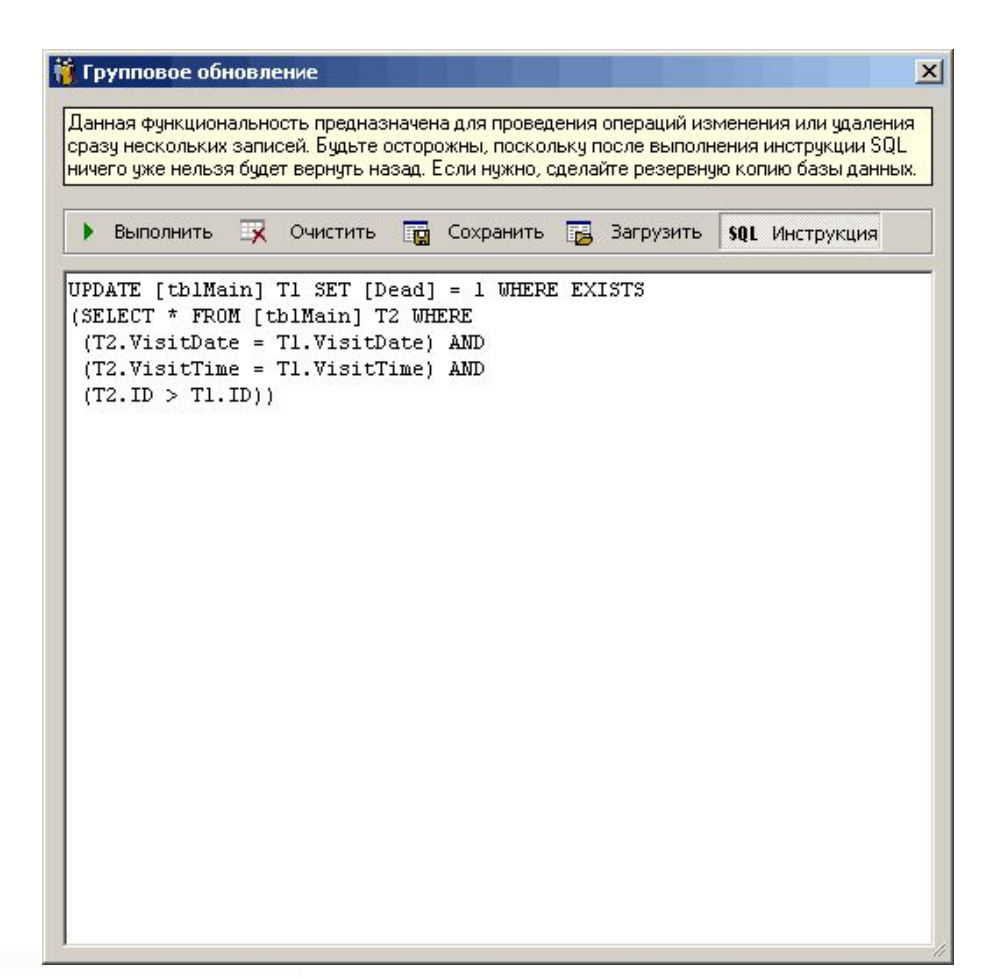

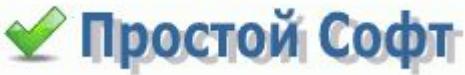

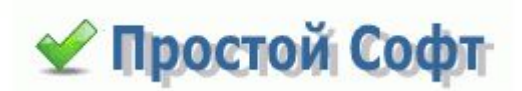

# Если вы хотите приобрести данную программу...

### Установка

Для установки программы на вашем компьютере необходимо запустить файл VisitorsCount.msi, который входит в состав инсталляционного пакета. Во время установки предлагается указать папку, в которую будет установлено приложение. По умолчанию это *C:\Program Files\VisitorsCount.*

#### **Минимальные требования к компьютеру:**

- операционная система Windows 95, 98, NT, 2000, XP;
- процессор с частотой 100 MGz и более;
- оперативная память 16 Mb и более;
- жесткий диск (используется около 3Мб с пустой базой данных);

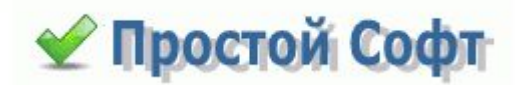

### Регистрация

Чтобы купить полноценную версию программы, требуется оплата в размере, зависящем от типа лицензии. Способы оплаты, типы лицензий и возможности по ним указаны на нашем сайте *http://www.simple-soft*. Выберите подходящую для Вас лицензию и оплатите удобным для вас способом. После оплаты Вам высылается лицензионный код программы по емейлу. Его нужно ввести в диалоговое окно "Ввод лицензионного кода" из меню "Помощь" и ваша демо-версия становится полной версией без функциональных и временных ограничений.

#### **Ограничение демо-версии**

Вы можете работать с программой в течение 30-ти дней.

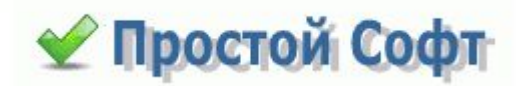

### Техническая поддержка

Техническая поддержка осуществляется по электронной почте. Пожалуйста, пишите нам по адресу support@simple-soft.ru.

- Если вы являетесь зарегистрированным пользователем, включите в письмо ваш лицензионный ключ или сообщите название вашей компании (или ваше ФИО), которое вы сообщали при покупке программы.
- Полезным также будет сообщить конфигурацию вашего компьютера и операционную систему (не забудьте указать язык), если у вас возникает системная ошибка, и другие уместные настройки.
- Но, прежде всего, убедитесь, что у вас установлена последняя версия программы, посетив сайт программы http://www.simple-soft.ru, поскольку поддержка осуществляется только текущей (последней) версии программы.
- Ваше мнение может влиять на то, как будут выглядеть следующие версии программы. Если у вас есть идеи по улучшению программы, присылайте нам письма с предложениями.

С уважением, Иван Абрамов.

### *Спасибо за внимание!*

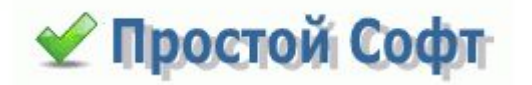